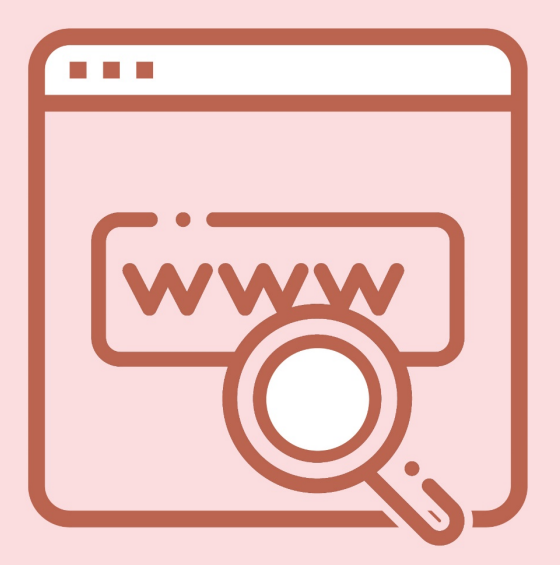

Pasos para realizar una compra exitosa en web *www.amway.com.sv*

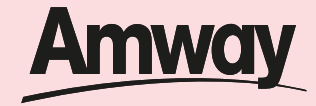

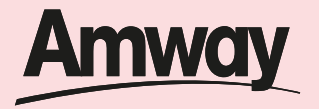

Utiliza nuestra página web para hacer tus pedidos sin salir de casa. Sigue los siguientes pasos para realizar una compra exitosa.

# **Paso 1**

En el navegador ingresa a la página web: *www.amway.com.sv*

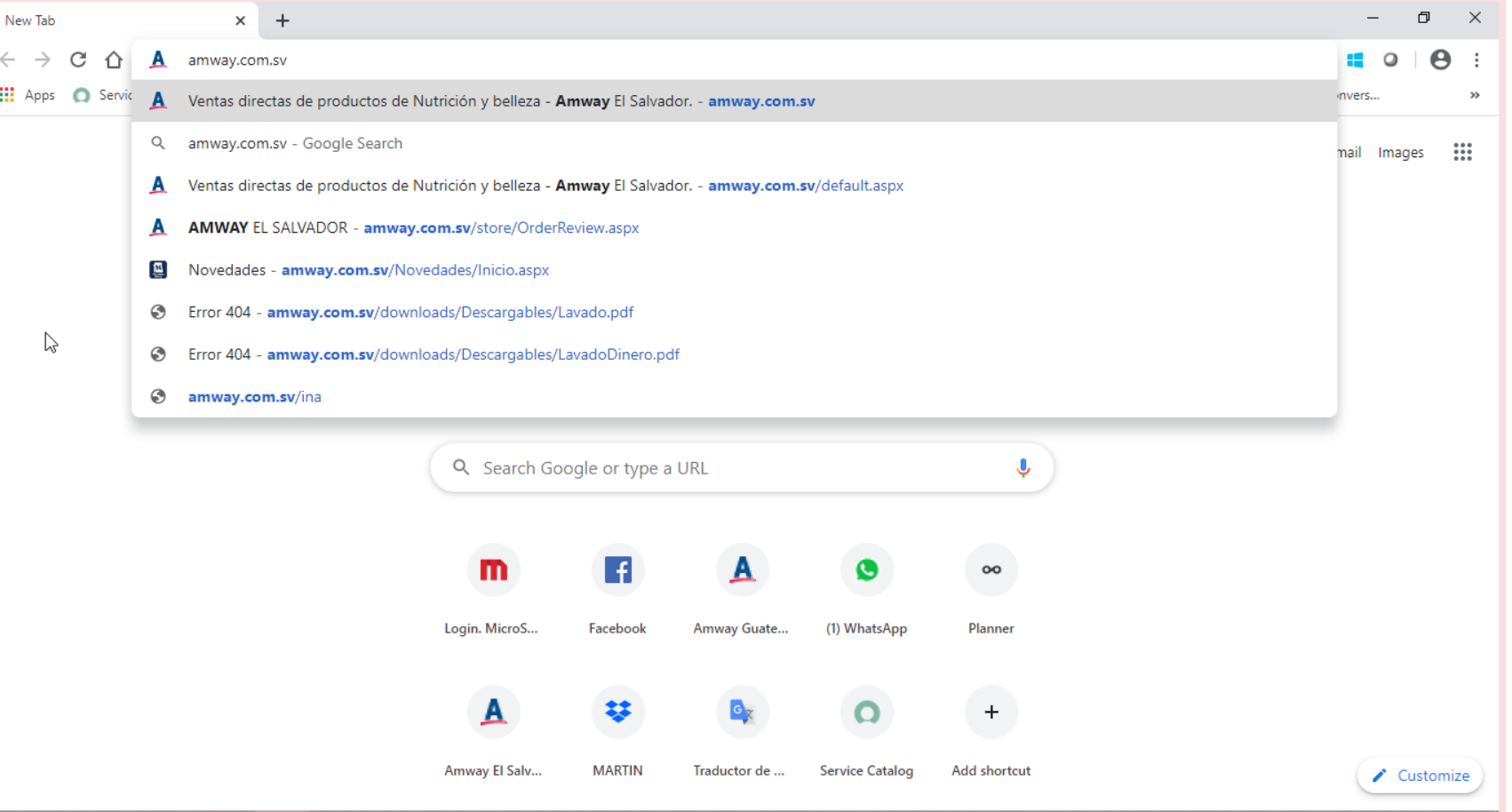

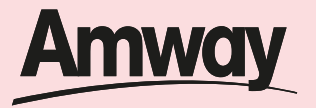

*Inicia sesión*  dando clic en la parte superior derecha

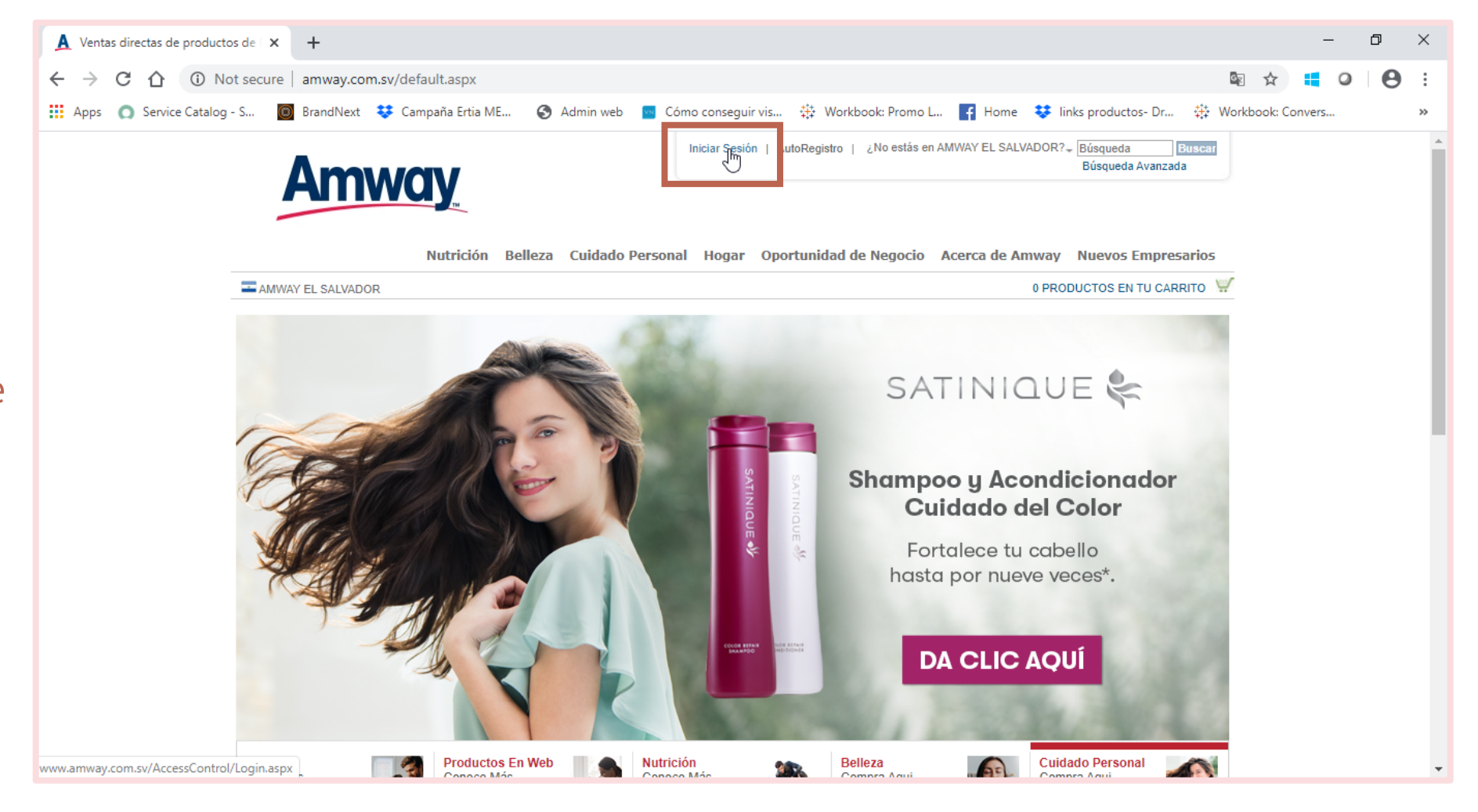

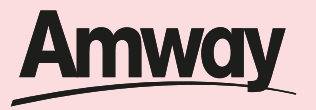

Ingresa tu código de empresario y contraseña *Da clic en Entrar*

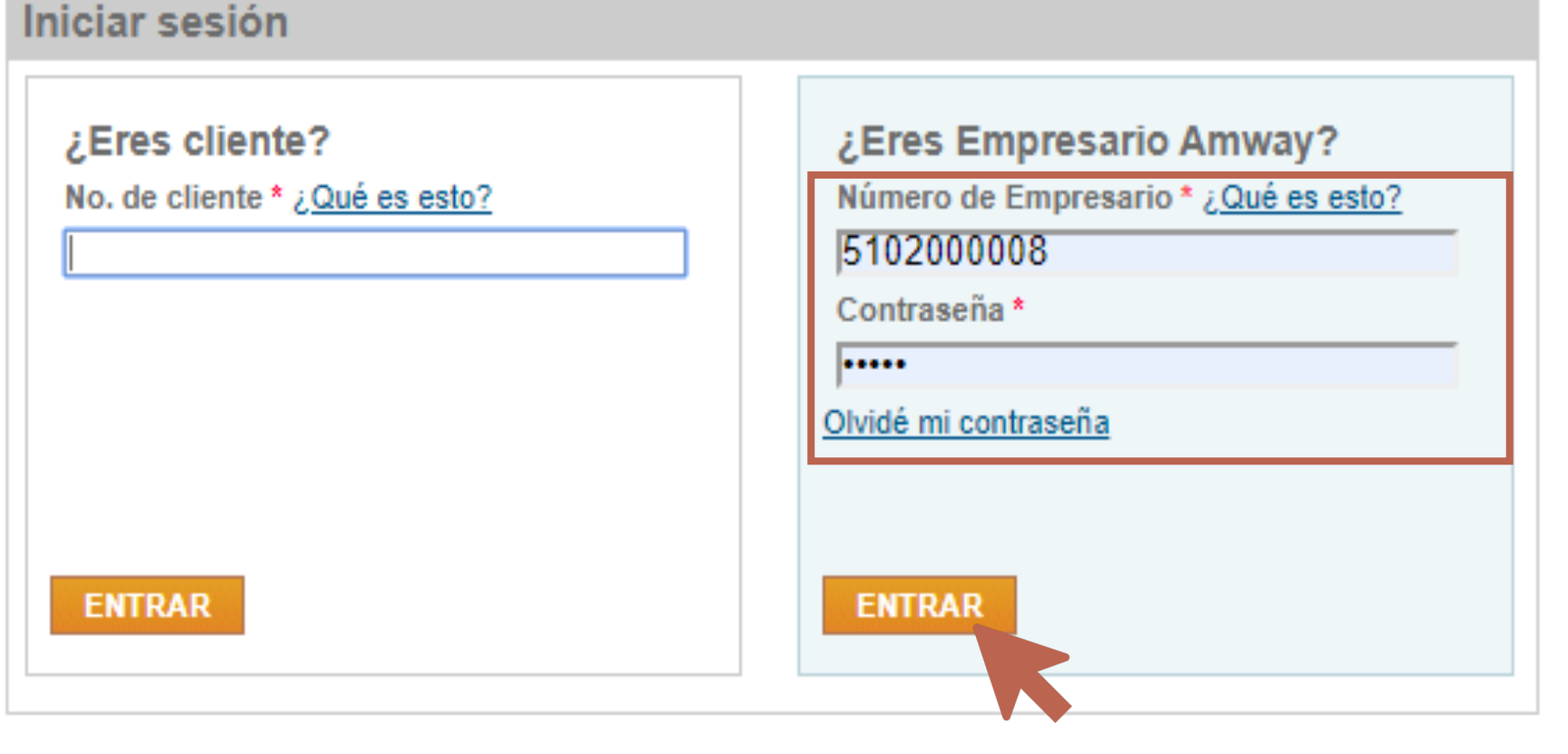

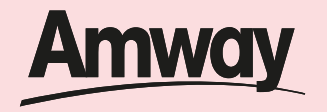

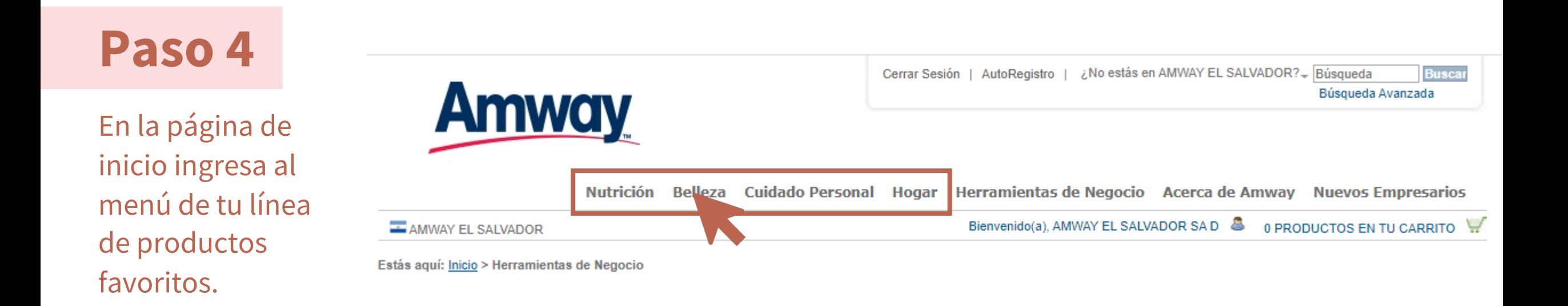

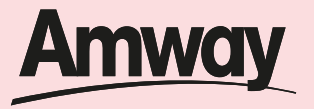

Selecciona los productos y la cantidad que deseas de cada uno.

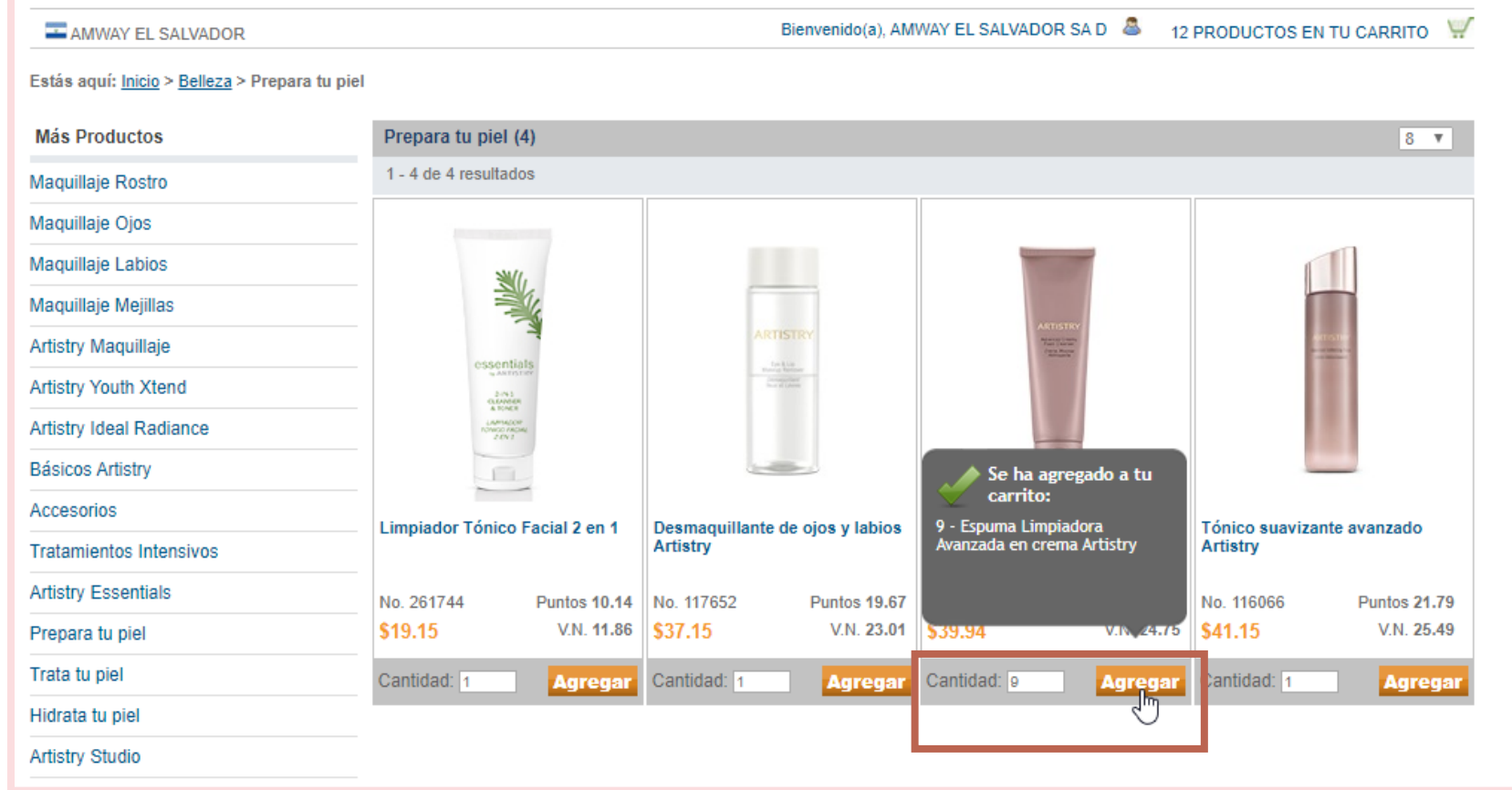

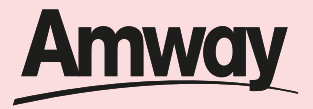

Una vez seleccionados todos los productos que deseas comprar, *haz clic en el carrito de compras*

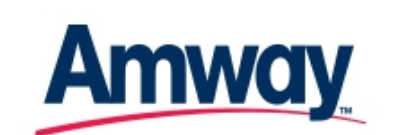

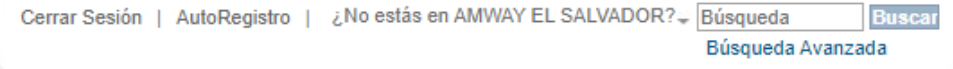

Nutrición Belleza Cuidado Personal Hogar Herramientas de Negocio Acerca de Amway Nuevos Empresarios

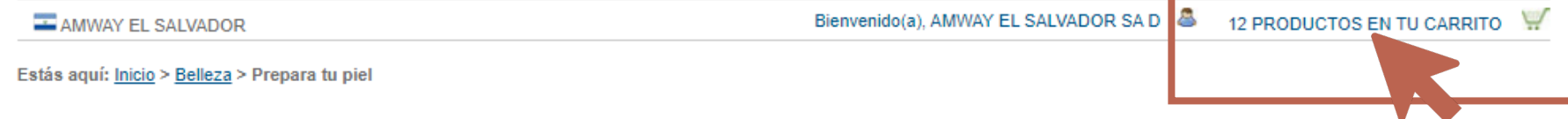

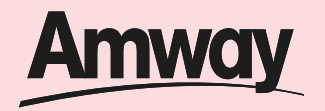

Da clic en el botón *revisar carrito*.

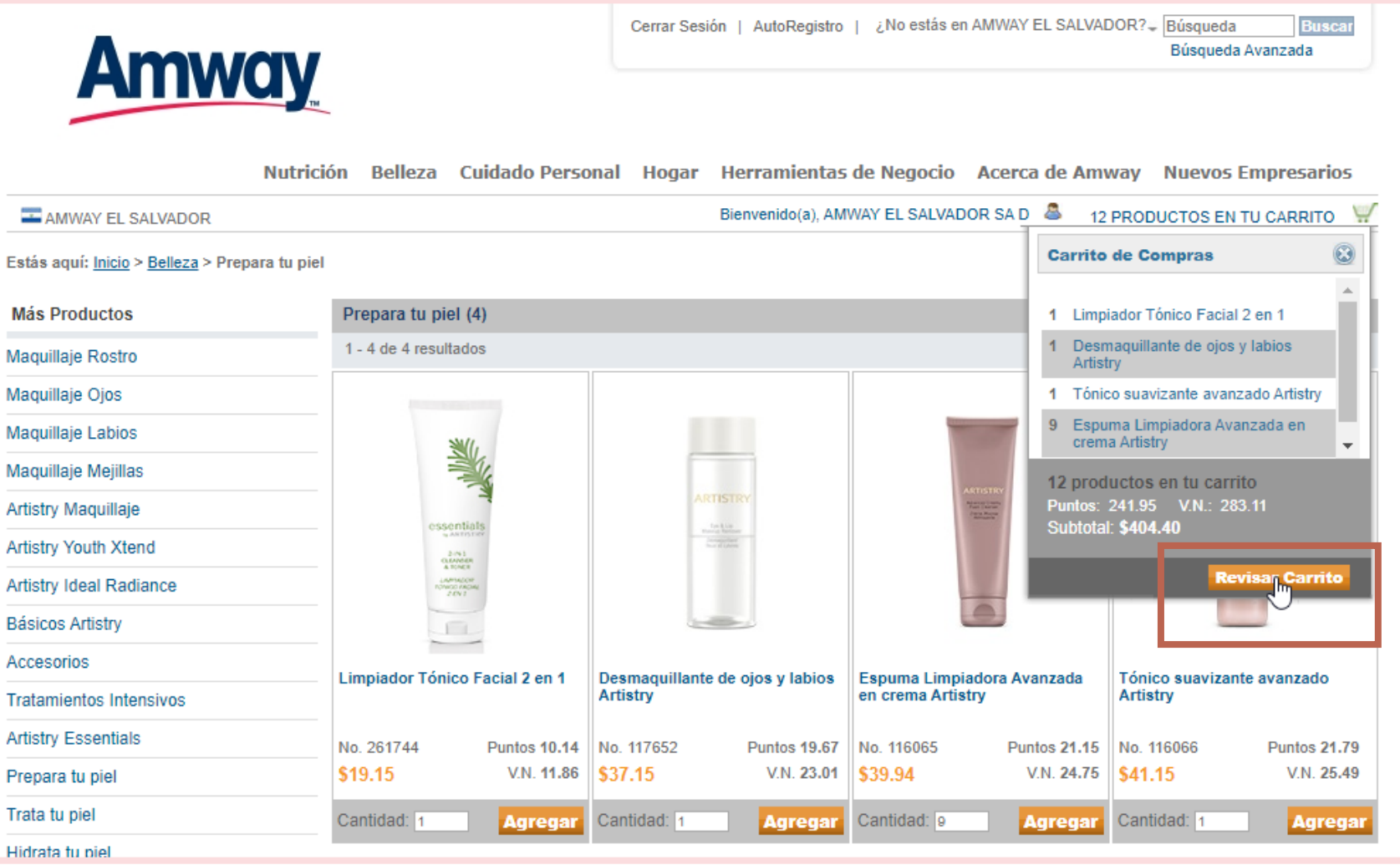

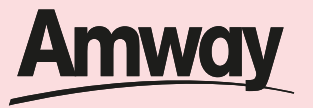

En tu carrito de compras valida los productos, la cantidad de puntos y VN de tu orden, así como el monto total de la compra.

Una vez estés de acuerdo con tu pedido *da clic en* 

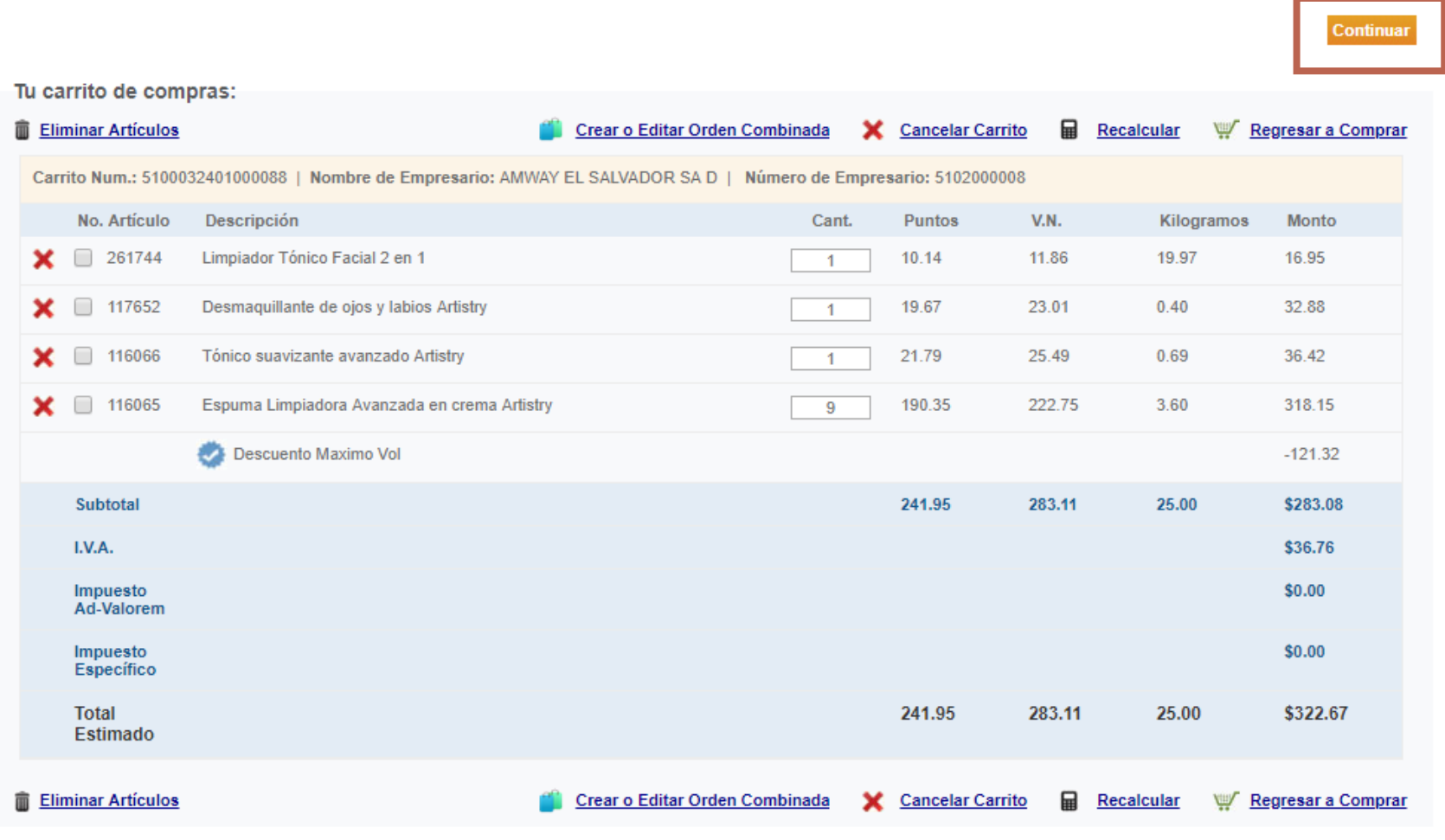

*el botón continuar. \*Puedes hacerlo en la parte superior o en la parte inferior*

## **Pasos para realizar una compra exitosa en web**

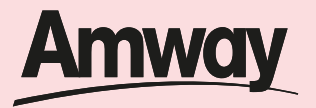

# **Paso 9**

Selecciona donde deseas recibir tu pedido, en este caso selecciona *Entrega a Domicilio* y da clic en *continuar.*

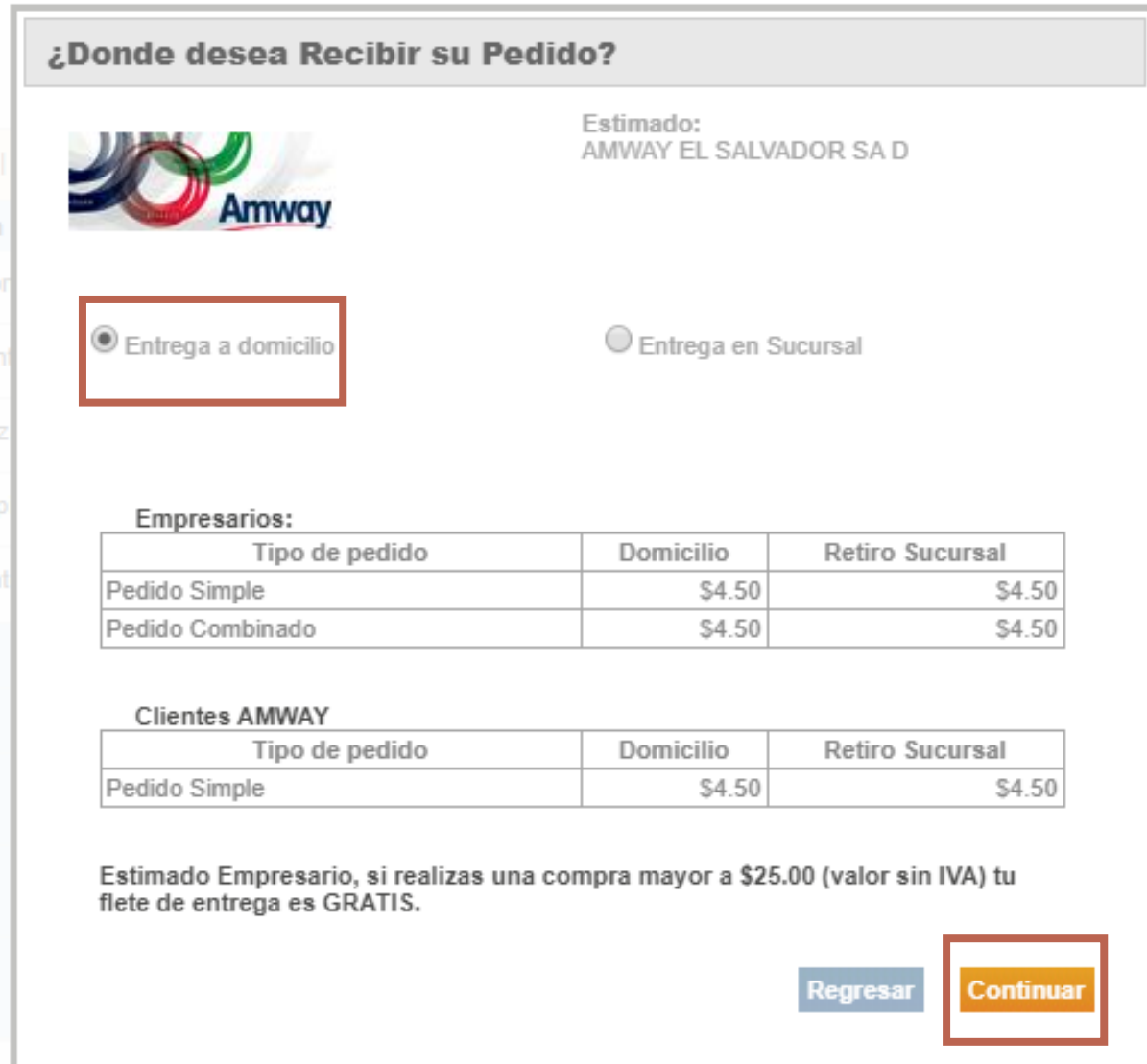

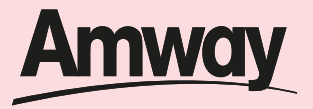

Completa:

- 1. El código de área (3 dígitos)
- 2. Tu número de teléfono (8 dígitos)
- 3. Correo electrónico

Para que el repartidor pueda contactarte.

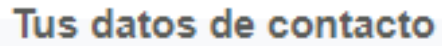

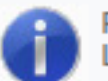

Proporciona la siguiente información sobre la dirección de tu pedido. Los campos con (\*) son obligatorios.

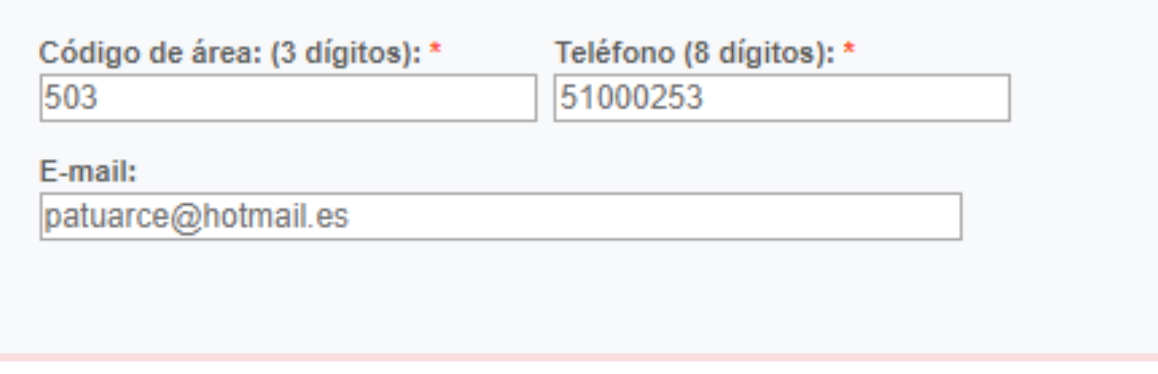

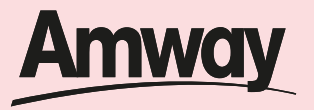

Confirma donde deseas recibir tu pedido, recuerda que es muy importante que *coloques una dirección lo más especifica posible* para que el repartidor identifique tu casa.

## ¿En dónde deseas recibir tu pedido?

- Final 4ta calle ote, Lote numero 10  $\circledcirc$ A.Sonsacate Destinatario: AMWAY EL SALVADOR SA D Dirección: Final 4ta calle ote Entre calles: Lote numero 10 A
	- Colonia: Sonsacate Código Postal: **Zona Postal:** Ciudad: SONZACATE Departamento: SONSONATE
	- m Remover Dirección

### O Otra dirección guardada

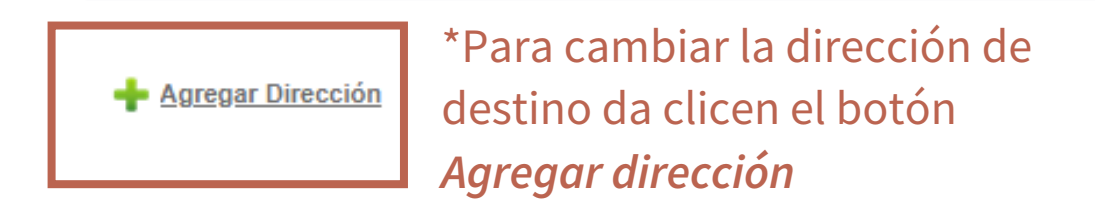

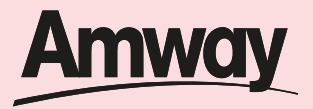

Una vez que hayas validado la información de contacto *da clic en continuar.*

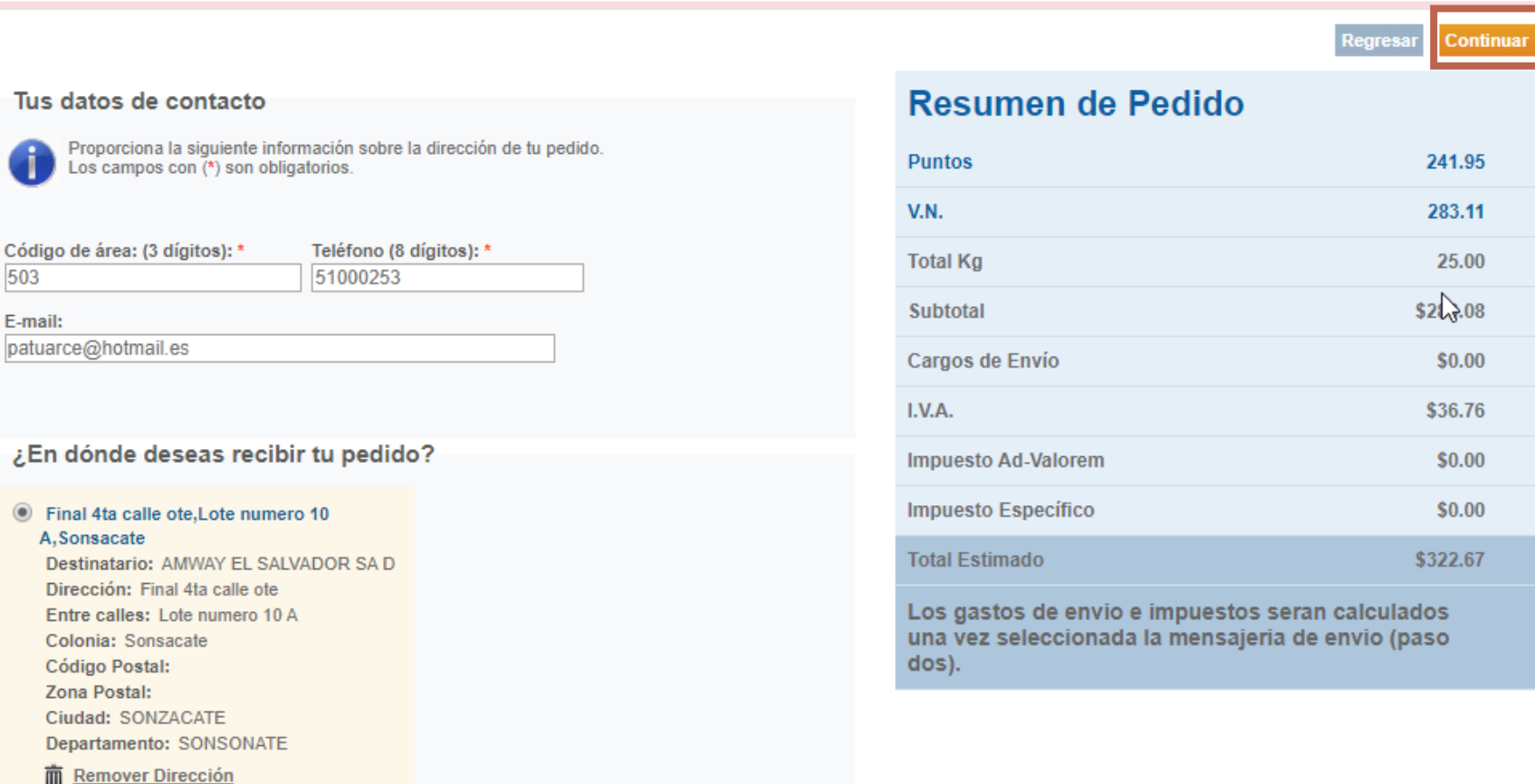

\*Puedes hacerlo en la parte superior o en la parte inferior

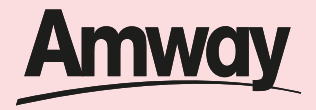

Selecciona el tipo de mensajería que deseas ocupar y da clic en continuar.

*Dejar la que aparece marcada por default*

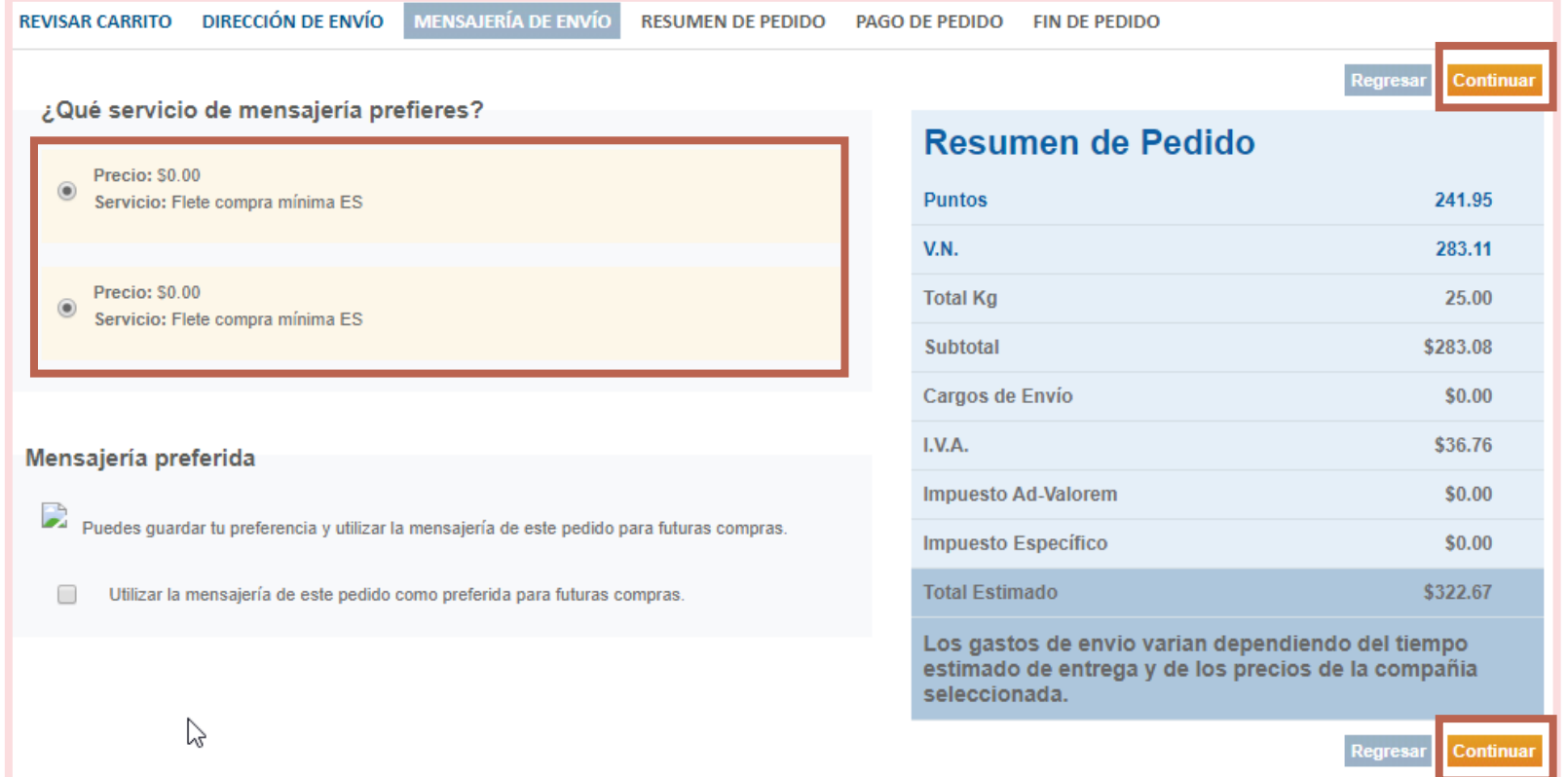

\*Puedes hacerlo en la parte superior o en la parte inferior

## **Pasos para realizar una compra exitosa en web**

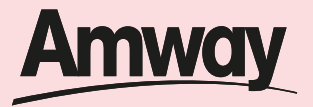

# **Paso 14**

Valida la información de contacto de tu pedido, así como la dirección de entrega y *da clic en continuar*.

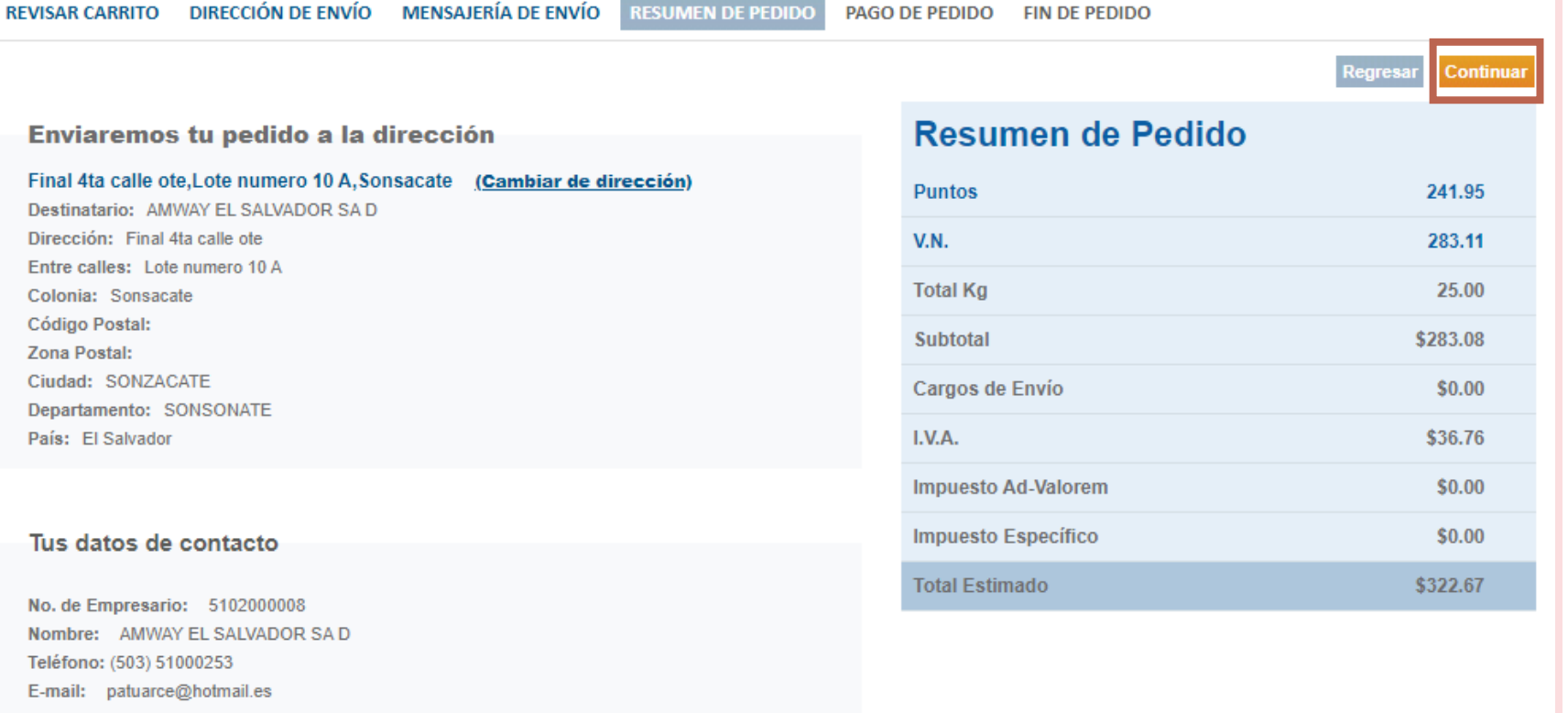

**Tip:** recuerda incluir siempre tu numero de empresario, nombre completo, teléfono y correo para contactarte al momento de entregar tu paquete.

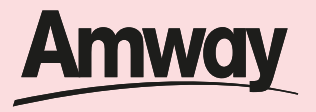

▴

Añadir

# **Paso 15**

Selecciona tu método de pago y *finaliza la compra.* En la web tienes dos formas de procesar tu pago:

- *Tarjeta de crédito o débito Visa o MasterCard*
- *Depósito bancario*

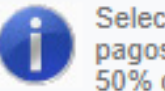

Selecciona el método de pago con el que deseas pagar tu pedido. Recuerda que puedes realizar pagos parciales con distintos métodos de pago. Por ejemplo: pagar 50% con tarjeta de crédito y 50% con depósito bancario.

\$322.67

## <sup>®</sup> Pago en línea con Tarjeta de Crédito

El pago con tarjeta de crédito en línea se realiza de forma segura a través de la plataforma bancaria. El cargo a tu tarjeta será automatico antes de cerrar tu pedido.

322.67

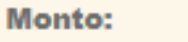

Para realizar este pago es requerido que acepte los siguientes **Términos y Condiciones** 

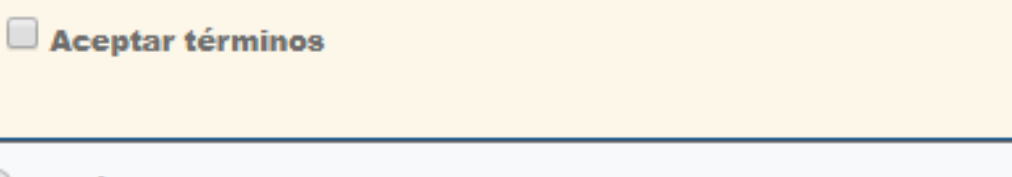

## **O** Depósito Bancario

El depósito bancario deberá realizarse directamente en el banco seleccionado.

# Pasos para pagar con tarjeta de crédito

*www.amway.com.sv*

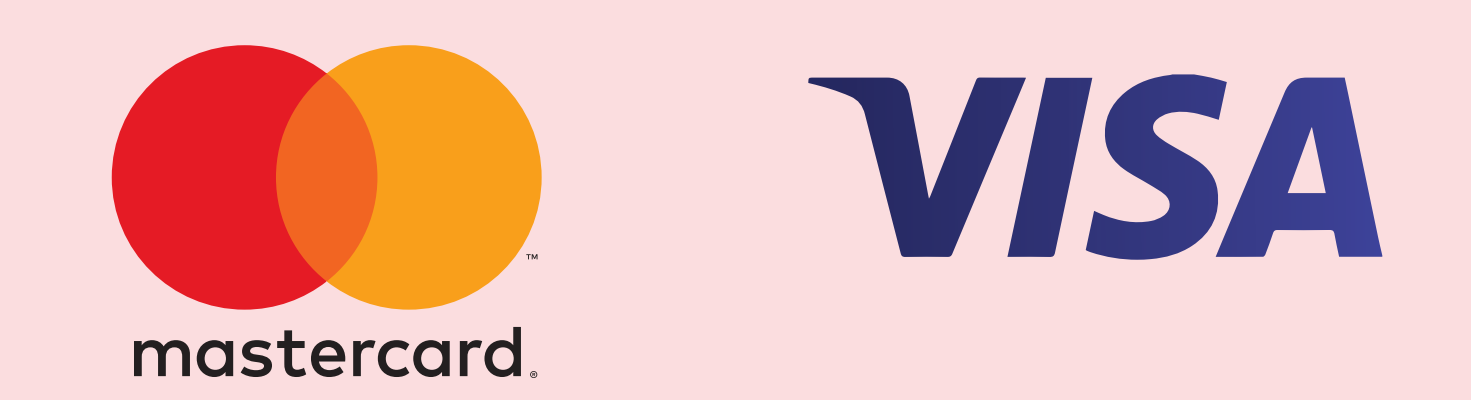

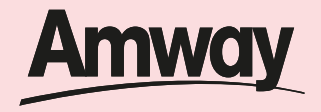

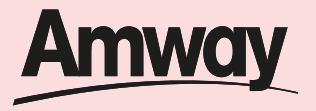

┻

Añadir

# **Paso 1**

- En la casilla monto coloca el valor a cobrar
- Da clic en el botón Aceptar términos
- Clic en el botón añadir

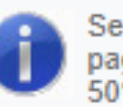

Selecciona el método de pago con el que deseas pagar tu pedido. Recuerda que puedes realizar pagos parciales con distintos métodos de pago. Por ejemplo: pagar 50% con tarjeta de crédito y 50% con depósito bancario.

## <sup>®</sup> Pago en línea con Tarjeta de Crédito

El pago con tarjeta de crédito en línea se realiza de forma segura a través de la plataforma bancaria. El cargo a tu tarjeta será automatico antes de cerrar tu pedido.

Monto:

Aceptar términos

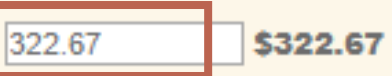

Para realizar este pago es requerido que acepte los siguientes **Términos y Condiciones** 

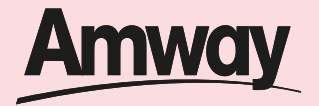

Continua

Regresa

# **Paso 2**

Se desplegará un cuadro con el detalle de las tarjetas guardadas. En automático aparece el *ejemplo que Amway ha establecido, da clic en seleccionar* 

Presiona el botón de continuar para aplicar tus pagos y terminar tu pedido.

Has agregado todos tus pagos exitosamente!

\$322.67 Saldo pagado \$0.00 Saldo pendiente

N

## Resumen de Pedido

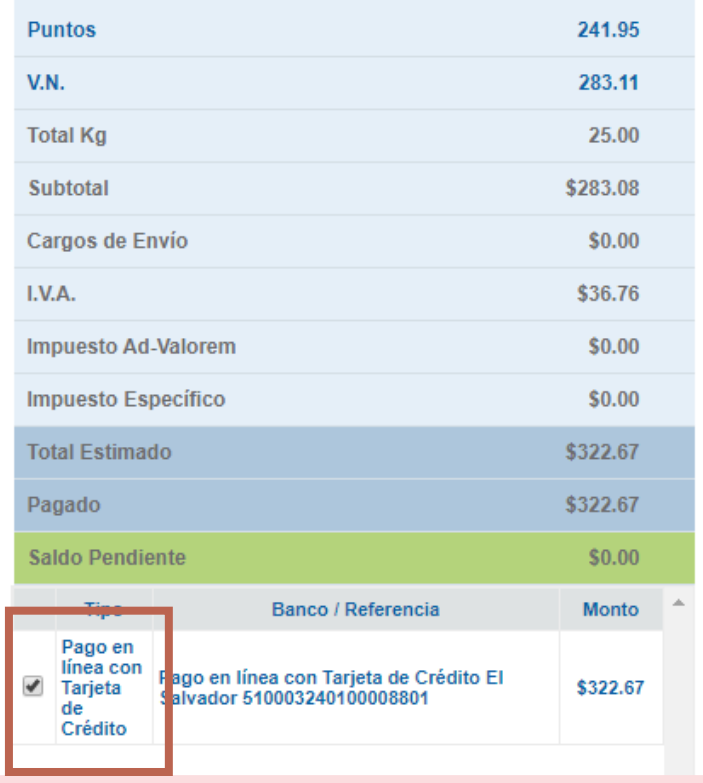

## **Pasos para pagar con tarjeta de crédito**

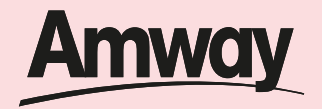

# **Paso 3**

Da clic en el icono de *eliminar*.

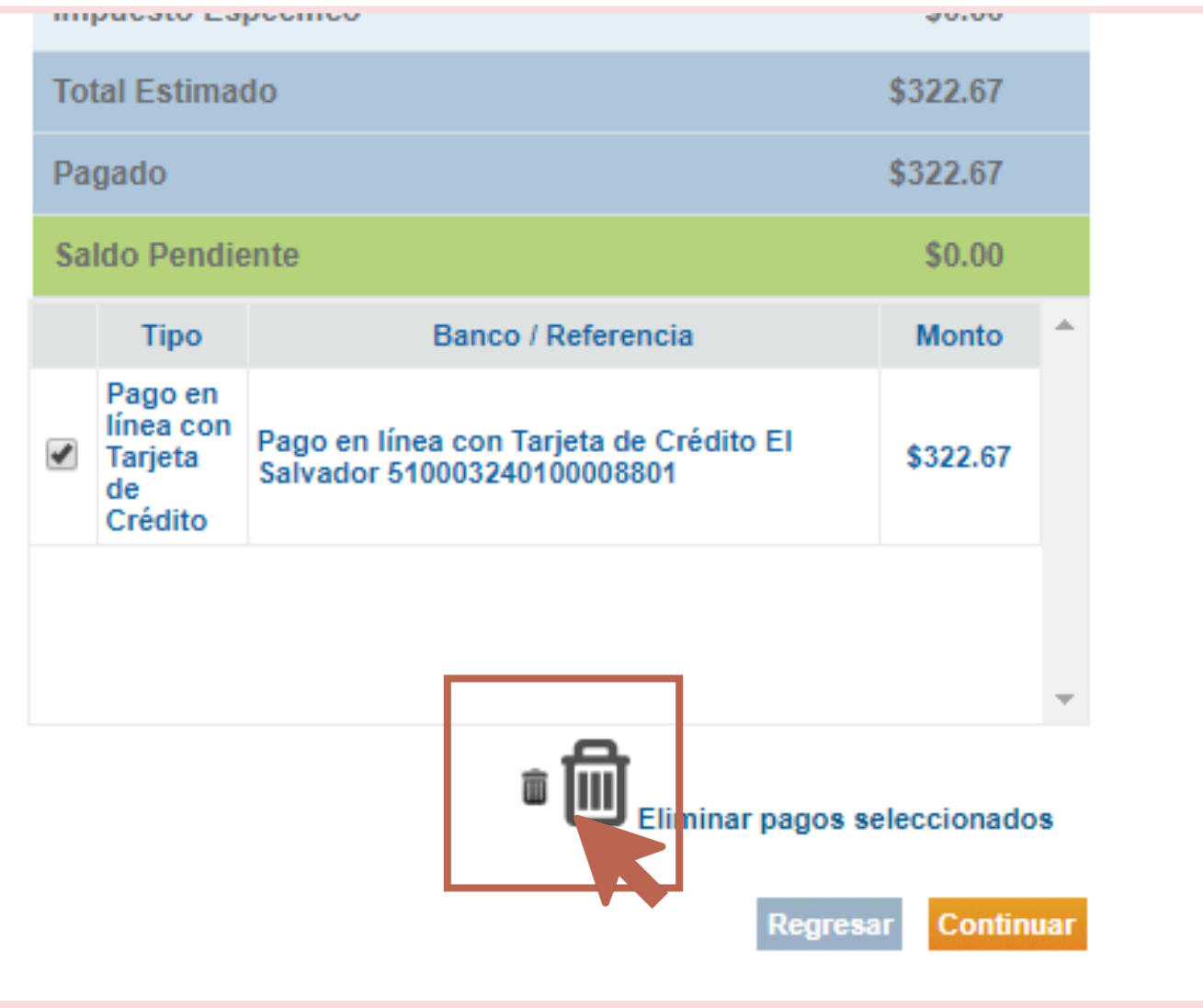

## **Pasos para pagar con tarjeta de crédito**

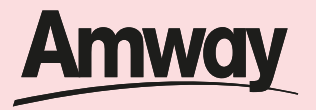

 $\frac{1}{2}$ 

# **Paso 4**

Vuelve a digitar el *monto, aceptar términos y condiciones* y vuelve a *seleccionar la tarjeta que aparece en automático* y dar clic en *continuar:*

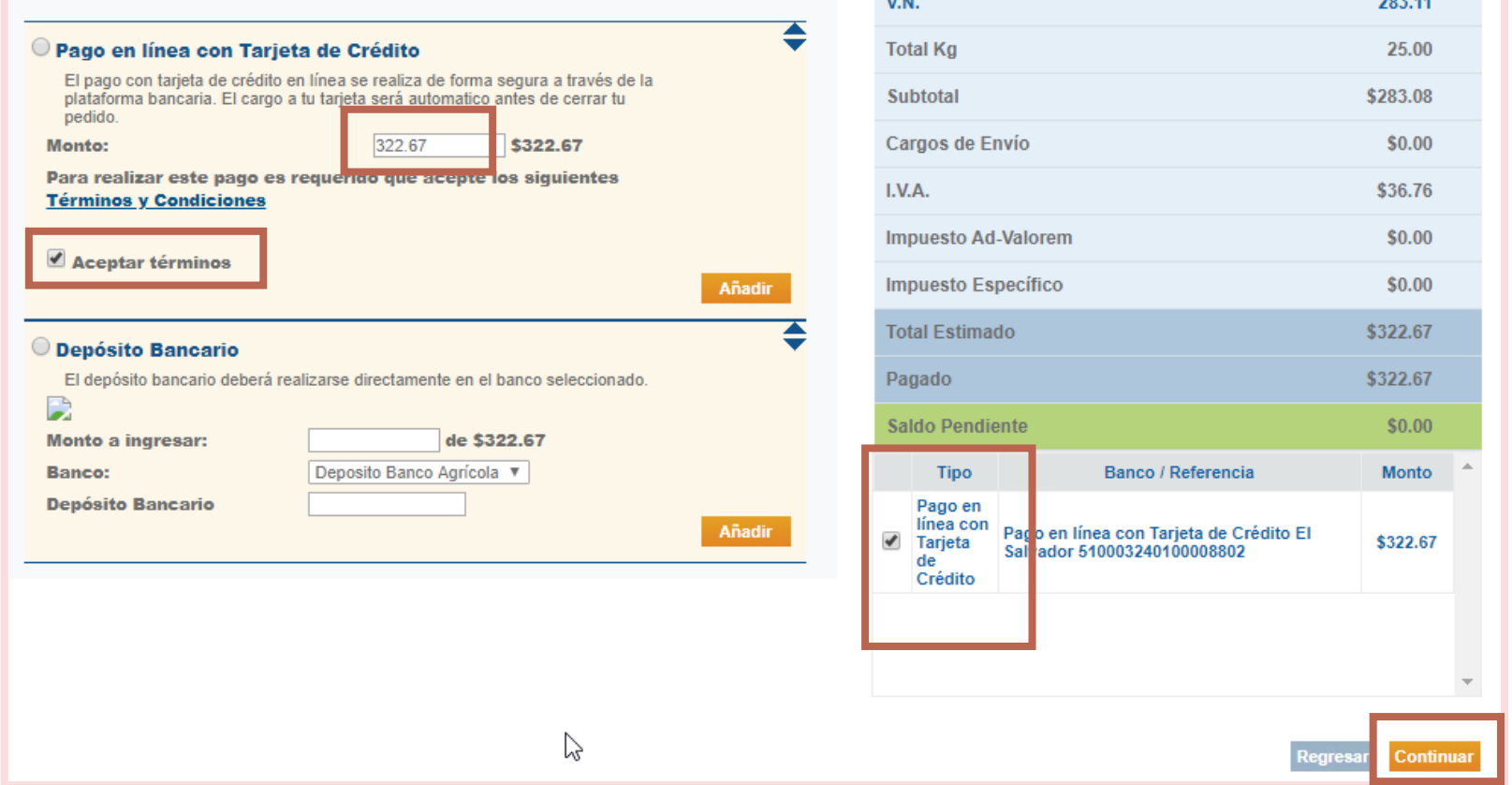

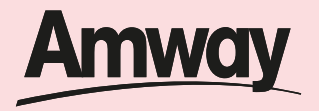

Ingresa los *datos de tu tarjeta* para aplicar el cobro y *da clic en pagar*:

- N° de tarjeta
- Vencimiento
- Código de seguridad
- Nombre según tarjeta

(Recuerda que es obligatorio completar todos los datos de tu tarjeta)

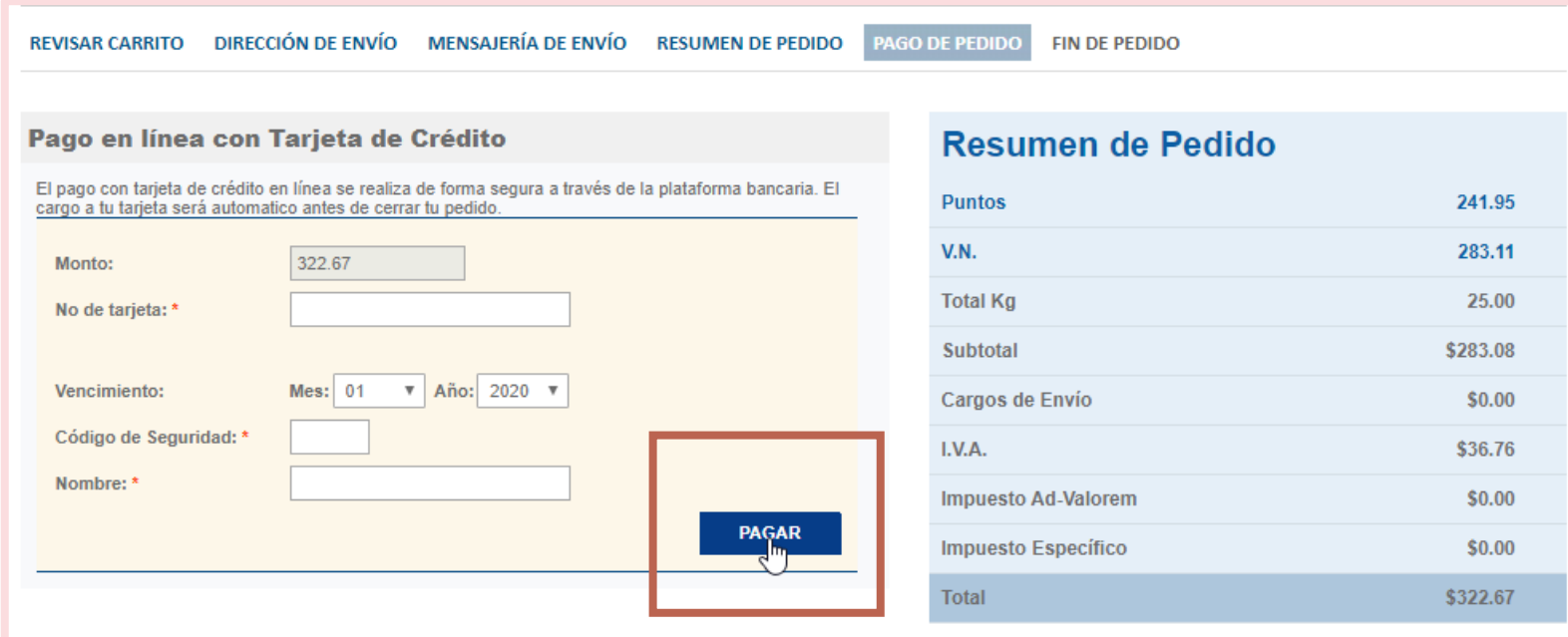

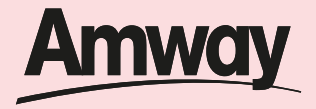

**Paso 6** *Al dar clic en pagar recibirás el numero de tu pedido. Recuerda que los puntos* serán acreditados al momento de realizar el pago.

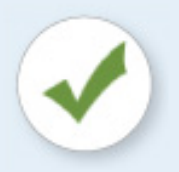

## ¡Gracias por tu compra! La orden ha sido registrada satisfactoriamente

El número de este pedido es: 00300190465

Estaremos procesando tu pedido y te informaremos sobre tu confirmación al correo patuarce@hotmail.es

Tu operación fue realizada el día: 24/03/2020 a las: 14:51:13 PM hrs.

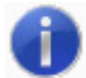

Imprime esta hoja de pedido para identificar tu compra. Recuerda que los puntos de este pedido te serán acreditados al momento de realizar tu pago.

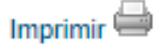

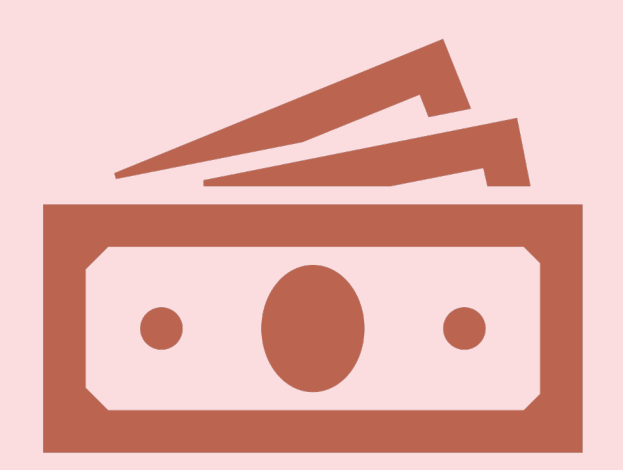

# Pasos para pagar a través de deposito bancario *www.amway.com.sv*

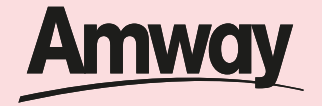

## **Pasos para pagar a través de depósito bancario**

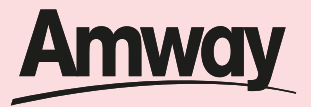

**Regresa** 

# **Paso 1**

Da clic en la opción deposito bancario

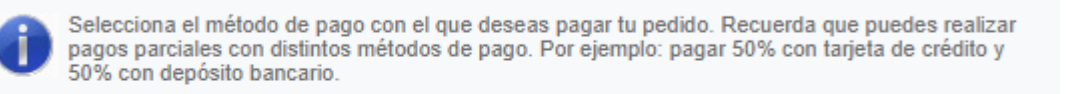

### Pago en línea con Tarjeta de Crédito

pedido. ఈ <sup>®</sup> Depósito Bancario El deposito pancano depera realizarse directamente en el banco seleccionado. D **Monto a ingresar:** 322.67 de \$322.67 Deposito Banco Agrícola ▼ **Banco: Depósito Bancario** Añadir

El pago con tarjeta de crédito en línea se realiza de forma segura a través de la plataforma bancaria. El cargo a tu tarjeta será automatico antes de cerrar tu

## **Resumen de Pedido**

€

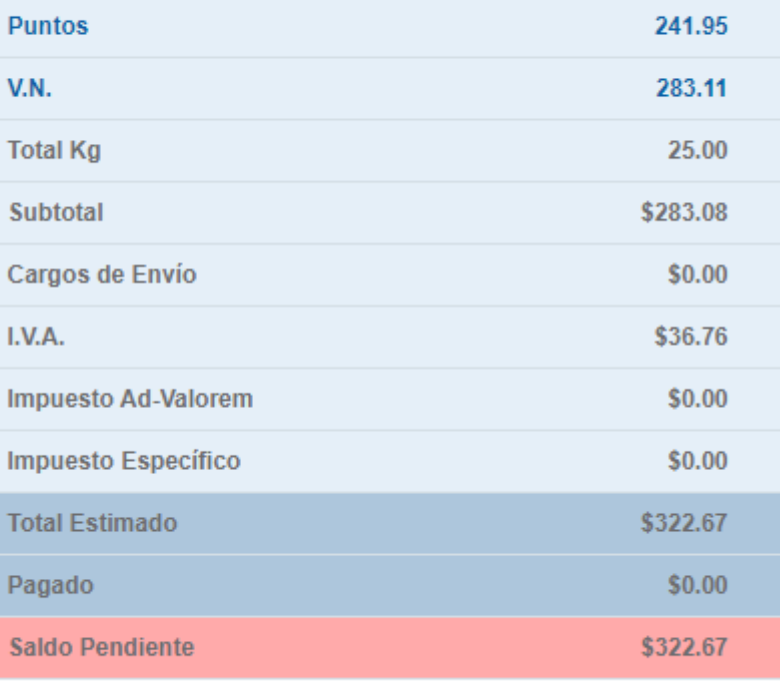

**Regresa** 

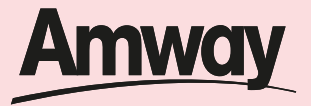

**Regresa** 

# **Paso 2**

Completa el monto a ingresar (valor de tu compra)

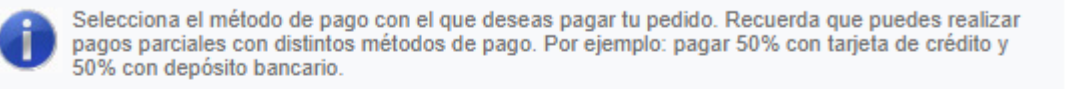

### Pago en línea con Tarjeta de Crédito

El pago con tarjeta de crédito en línea se realiza de forma segura a través de la plataforma bancaria. El cargo a tu tarjeta será automatico antes de cerrar tu pedido.

### © Depósito Bancario

El depósito bancario deberá realizarse directamente en el banco seleccionado.

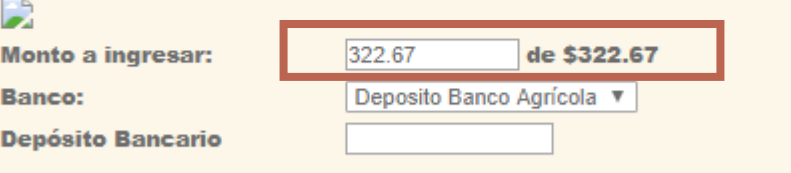

## **Resumen de Pedido**

≖ ▼

ఈ

Añadir

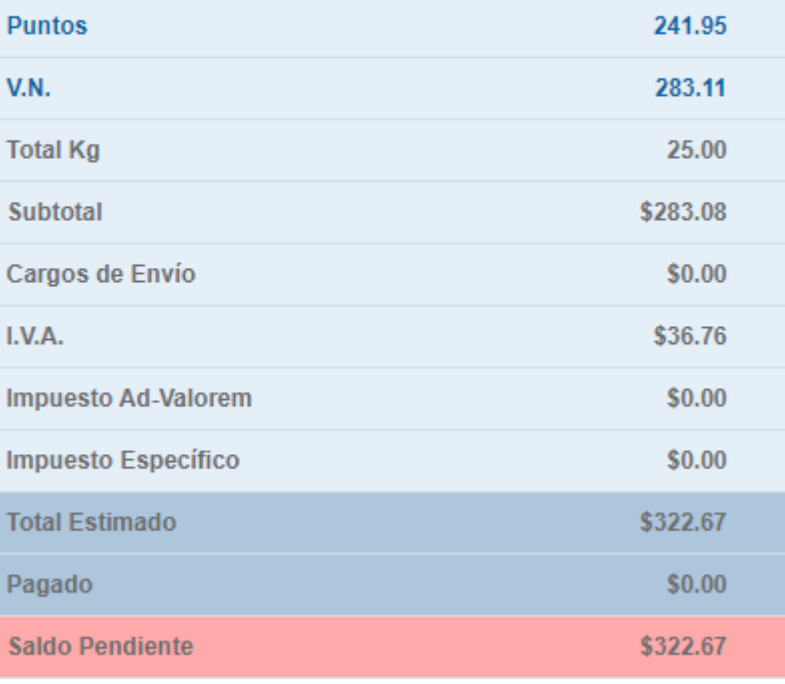

Regresa

## **Pasos para pagar a través de depósito bancario**

đ

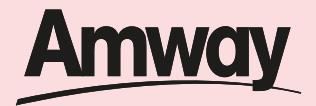

Regresa

Regresar

**Paso 3**

Selecciona el banco: *Banco Agrícola*

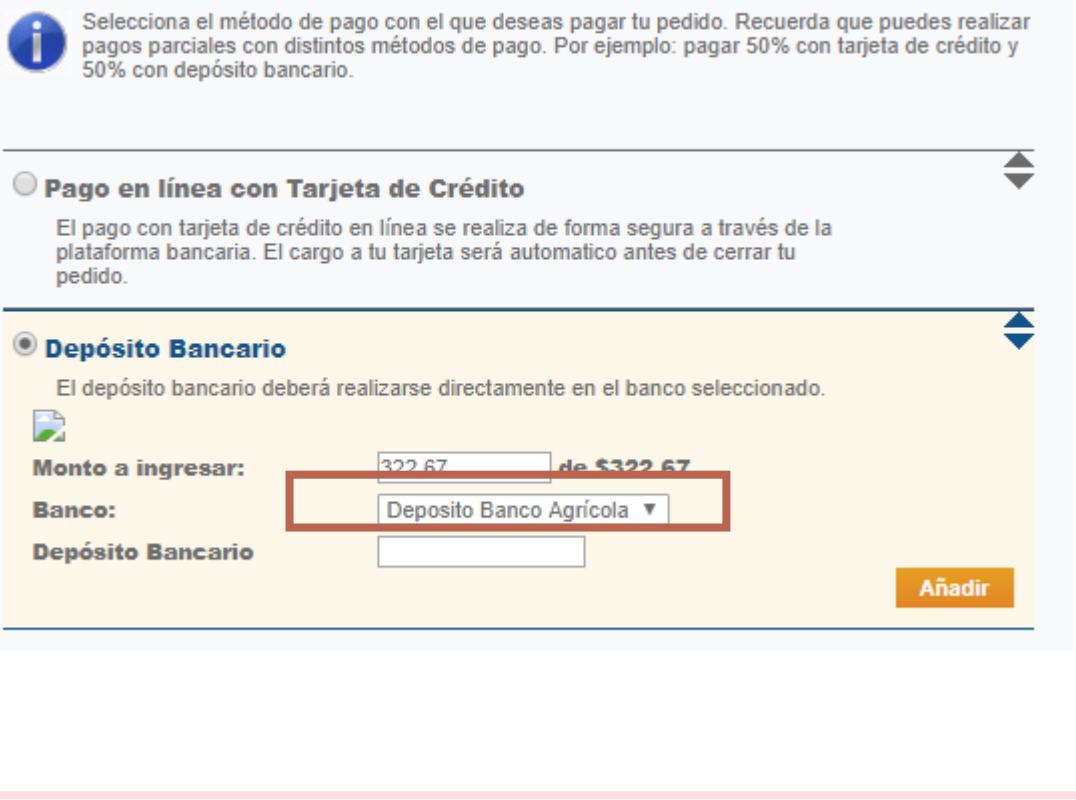

## **Resumen de Pedido**

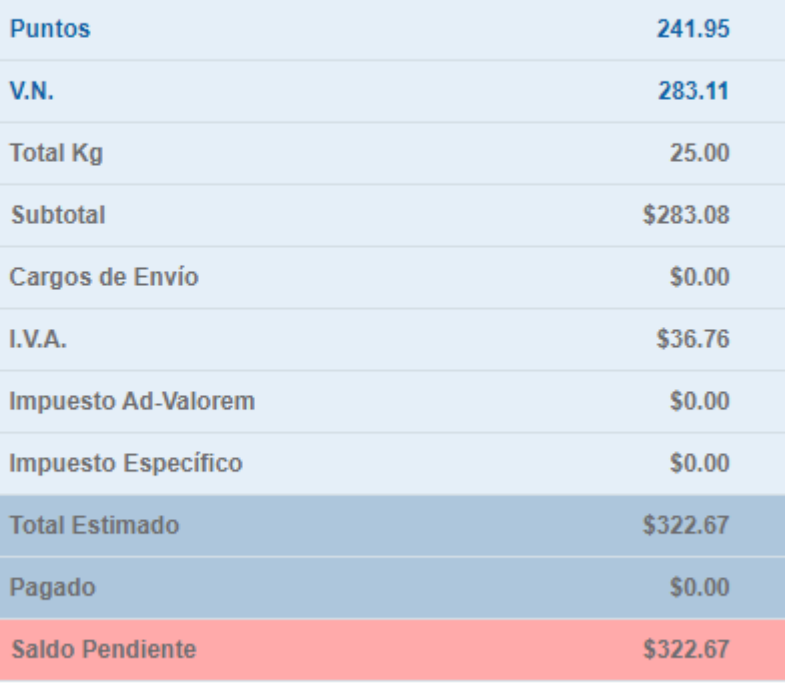

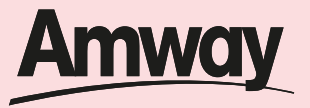

Regresa

# **Paso 4**

En Deposito bancario coloca tu *numero de empresario.*

**Da clic en Añadir**

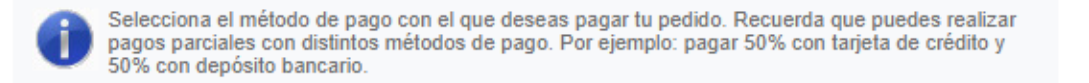

### Pago en línea con Tarjeta de Crédito

El pago con tarjeta de crédito en línea se realiza de forma segura a través de la plataforma bancaria. El cargo a tu tarjeta será automatico antes de cerrar tu pedido.

### <sup>©</sup> Depósito Bancario El depósito bancario deberá realizarse directamente en el banco seleccionado.

D

### **Monto a ingresar: Banco:**

**Depósito Bancario** 

## 322.67 de \$322.67 Denosito Banco Agrícola V 5100000001

## **Resumen de Pedido**

ē

ఈ

Añadir

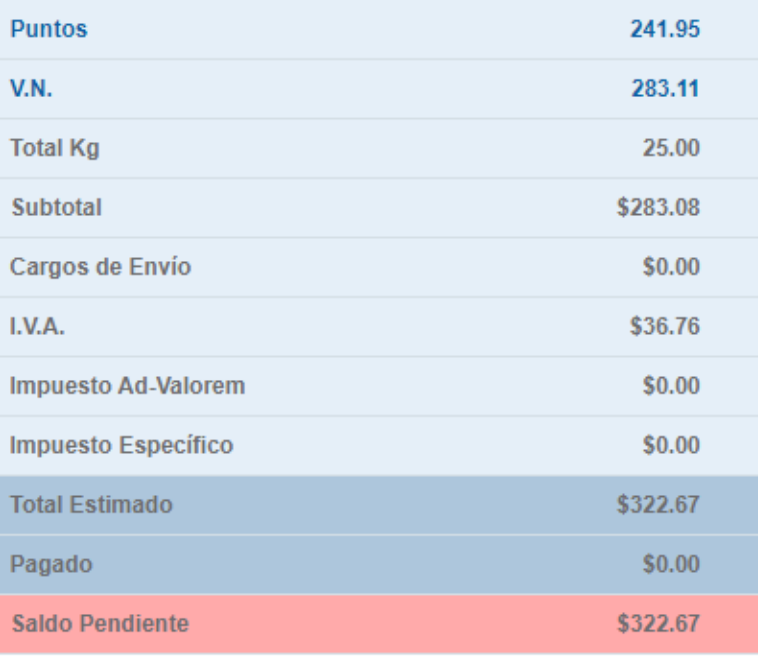

Regresa

## **Pasos para pagar a través de depósito bancario**

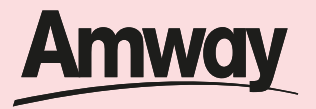

# **Paso 5**

Se activará un cuadro de dialogo, da clic en *seleccionar* y después clic en *continuar* para finalizar tu compra.

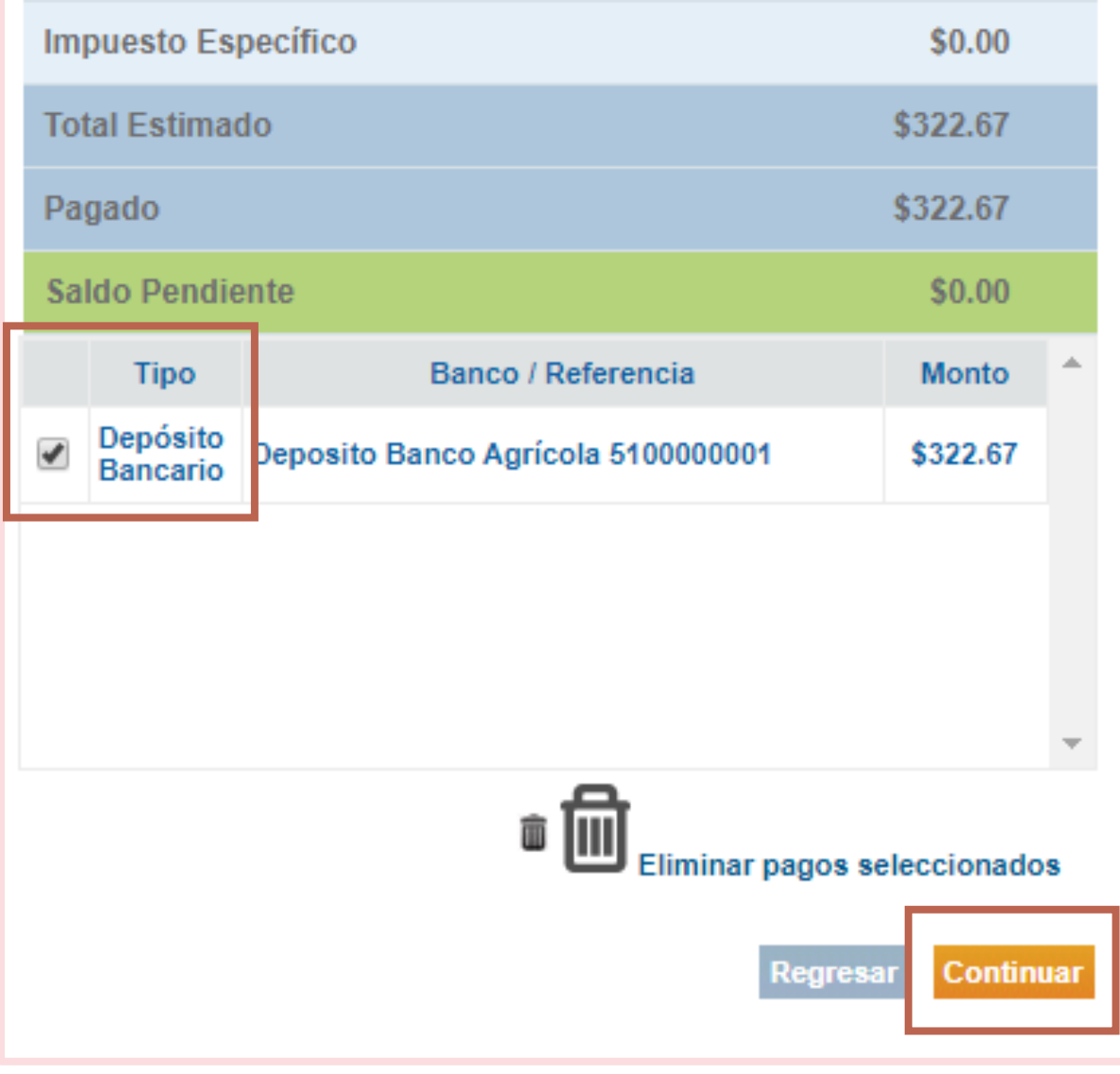

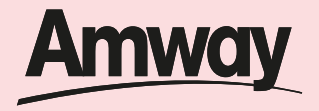

Al dar clic en continuar recibirás el número de tu pedido. Recuerda que para despachar la orden debes realizar el depósito bancario y los puntos serán acreditados al momento de verificar el pago de tu orden (tiempo estimado de 3 días).

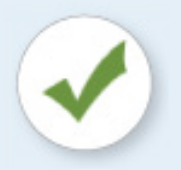

## ¡Gracias por tu compra! La orden ha sido registrada satisfactoriamente

El número de este pedido es: 00300190465

Estaremos procesando tu pedido y te informaremos sobre tu confirmación al correo patuarce@hotmail.es

Tu operación fue realizada el día: 24/03/2020 a las: 14:51:13 PM hrs.

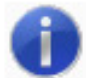

Imprime esta hoja de pedido para identificar tu compra. Recuerda que los puntos de este pedido te serán acreditados al momento de realizar tu pago.

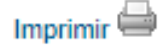

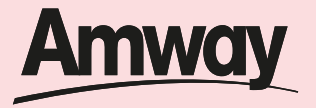

Recuerda una vez realices tu pago con el monto exacto de tu orden reporta tu pago vía

Service Center: +503 22119035

Correo Electrónico: serviciocliente.web@amway.com

Bríndanos fecha de depósito o transferencia, número de orden a la que aplica, código de empresario, cuenta beneficiaria y banco. Una vez tu orden sea reportada y verificada por Amway tu orden estará finalizada.

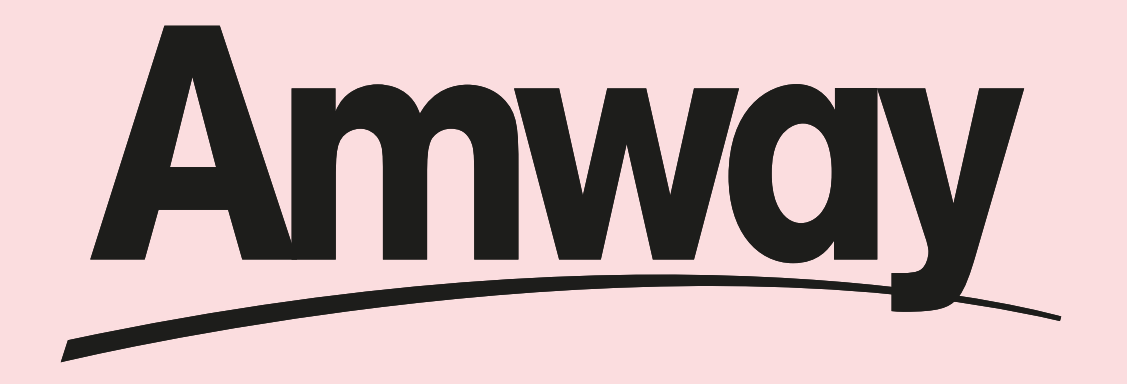

*www.amway.com.sv*